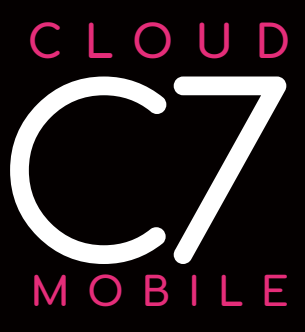

ø

# **USER MANUAL**

# **Table of Contents**

#### **Getting Started**

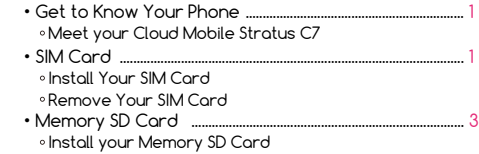

Remove your Memory SD Card

# **Using Your Phone**

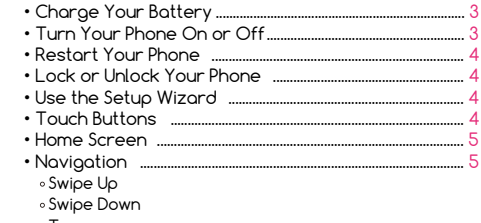

- Tap
- Drag and Drop
- Long Press
- Screenshot

# **Apps**

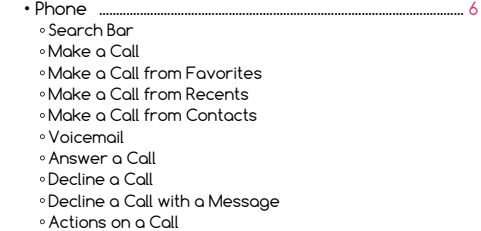

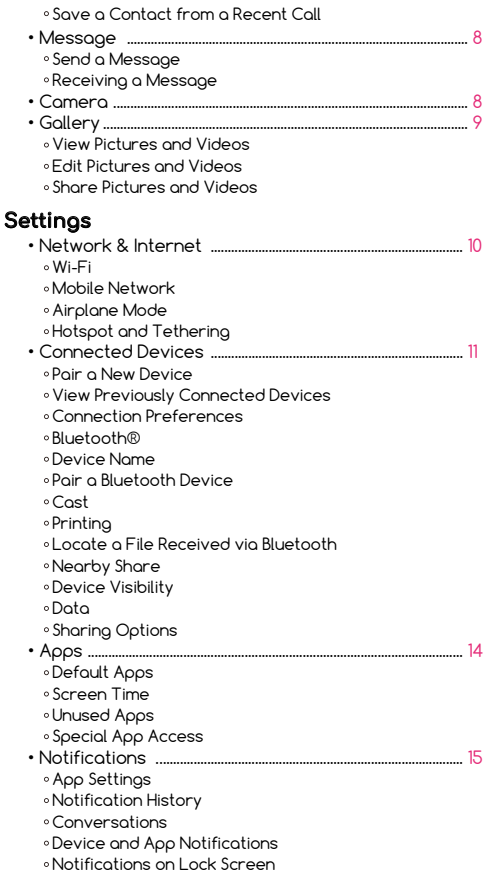

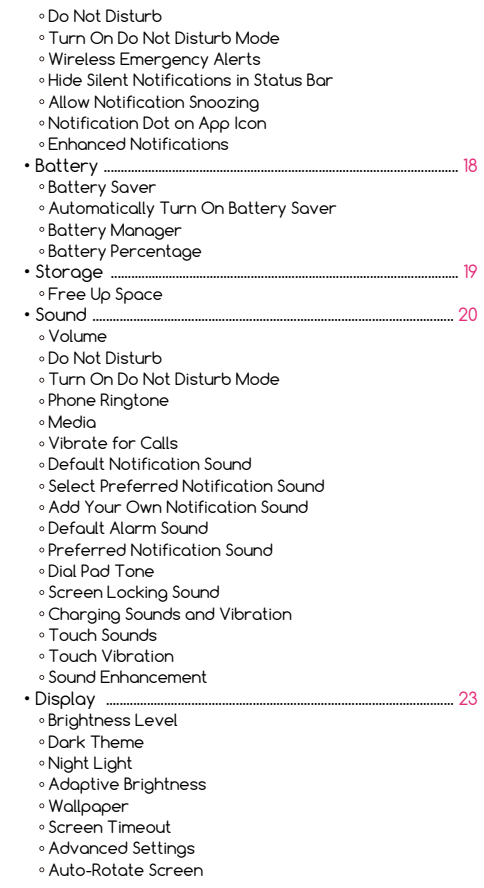

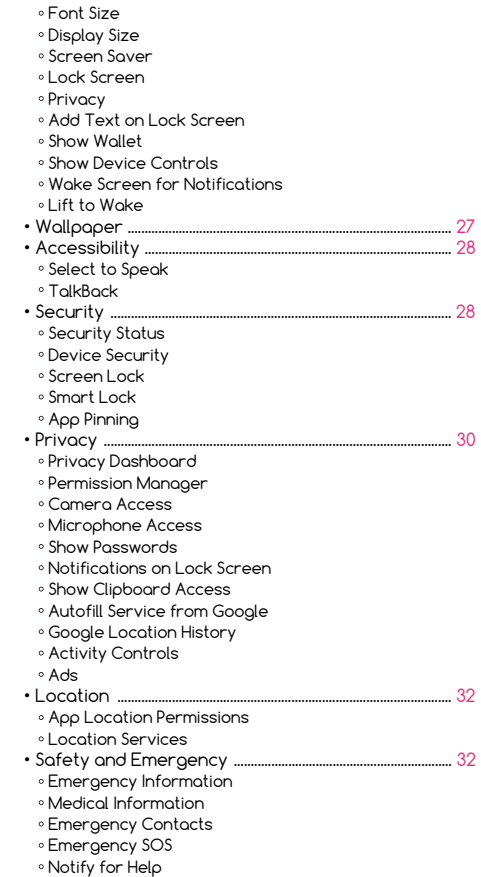

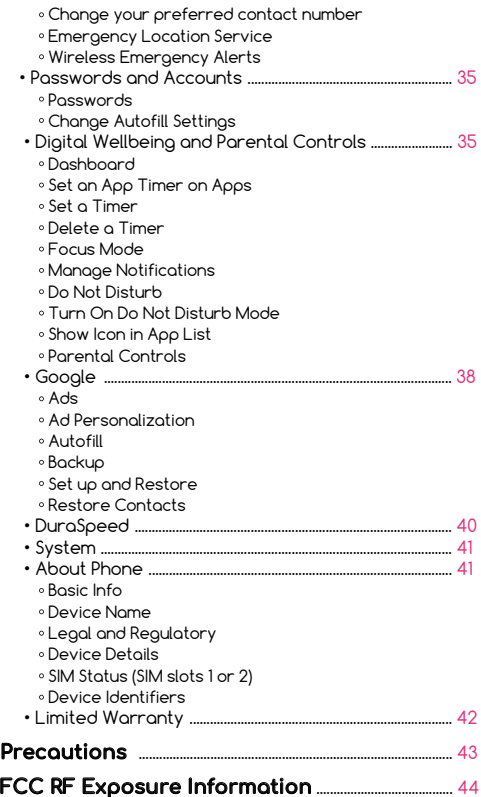

#### **Get to Know Your Phone Meet your Cloud Mobile Stratus C7**

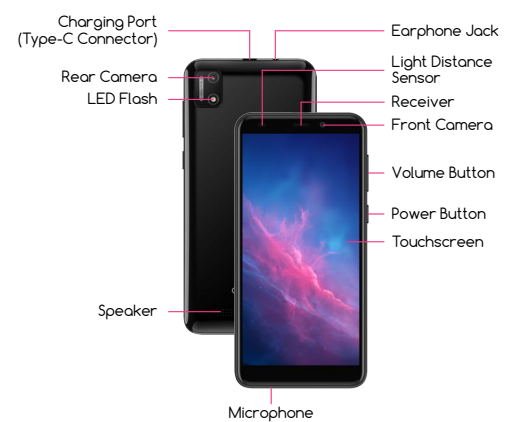

# **SIM Card**

#### **install Your SIM Card**

Your device uses a Nano SIM card. A SIM card may be pre-installed or you may be able to use your previous SIM card.

Your SIM card is provided by your carrier. For some devices, the SIM card is pre-installed in your phone.

- 1. Place phone screen side down. Make sure it is on a soft and dry surface.
- 2. Locate the cut-out slot at the bottom left corner of phone.
- 3. Insert your fingernail into the cut-out slot to remove the back cover of phone.
- 4. Place the back phone cover aside. You'll need it later.
- 5. Find the SIM card slots located in the middle of your phone. Each slot is labeled with a number (1 or 2).
- 6. Gently slide the SIM card into the slot with the numeric label of "1" .
- 7. If you have a second SIM card, slide the SIM card into the other slot. Make sure the SIM card's gold chip is facing down. The phone only requires one SIM card to be operational. Dual SIM is supported.

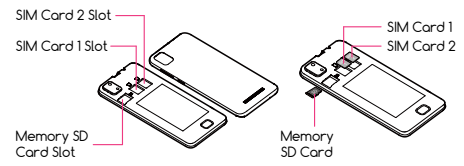

8. After the SIM card is inserted, reattach the back cover to your phone by applying light pressure to the back panel. Make sure to press the cover back into place. Once your SIM card is installed, turn on your phone, and wait a few minutes for your phone to find a network.

 **NOTE** To avoid damage to phone, do not use any other kind of SIM card, or any non-standard Nano SIM card cut from a SIM card.

#### **Remove your SIM Card**

- 1. Place your phone screen side down. Make sure it is on a soft and dry surface.
- 2. Locate the cut-out slot at the bottom left corner of your phone.
- 3. Insert your fingernail into the cut-out slot to remove the back cover of your phone.
- 4. Place the back phone cover aside. You'll need it later.
- 5. Find your SIM card you want to remove.
- 6. Press on your SIM card to lift the cover and gently remove your SIM card.

# **Memory SD Card**

#### **Install your Memory SD Card**

- 1. Turn off your phone
- 2. Place your phone screen side down. Make sure it is on a soft and dry surface.
- 3. Insert your fingernail into the cut-out slot to remove the back cover of your phone
- 4. Place the back phone cover aside. You'll need it later.
- 5. Locate your memory SD card
- 6. Gently slide your memory SD card into the slot until it clicks

#### **Remove your Memory SD Card**

- 1. Close all apps on your phone
- 2. Go to your **Settings > Storage > Unmount SD card**
- 3. Wait till you see the message displayed on the screen: "SD card safe to remove"
- 4. Remove the back cover of your phone
- 5. Press on the memory SD card and gently slide memory SD card out

# **Using Your Phone**

#### **Charge your Battery**

Before turning on your device, make sure you charge it fully.

Insert the provided USB-C cable and wall charger into the charging port located at the top of your phone.

You can charge your battery from any standard outlet.

# **Turn Your Phone On or Off**

#### **To turn your phone on:**

 • Press and hold the Power button, located on the right side of your phone

#### **To turn your phone off:**

- Press and hold the Power button, located on the right side of your phone
- Tap **Power off** when prompted

# **Restart Your Phone**

If your device stops responding to taps or finger gestures and you're unable to turn it off, you can restart your phone.

#### **To restart your phone:**

 • Press and hold the Power button on the right side of your phone and tap **Restart** when prompted.

# **Lock or Unlock Your Phone**

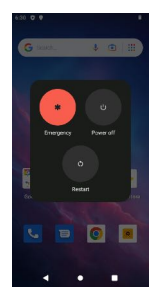

Use your phone's screen lock features to keep your phone secure. By default, your phone locks automatically when the screen times out.

To lock your phone, press the Power button. To unlock your phone, press the Power button. If you set a password, it will prompt you to enter your password.

To set a screen lock, you can use a screen lock function such as swipe, pattern, PIN, or password. Go to **Settings** 

#### **> Security > Screen Lock.**

# **Use the Setup Wizard**

The first time you turn your phone on, the setup wizard guides you through how to set up your phone.

Follow the prompts to choose a default language, connect to a Wi-Fi network, set up accounts, and more.

# **Touch Buttons**

- $\cdot$  The  $\bigcirc$  button moves back one step to the previous menu/page.
- $\cdot$  The  $\bullet$  button returns immediately to the main screen.
- The **O** button displays a menu of recently opened apps. You can also **Clear All** in this view.

# **Home Screen**

The home screen will look similar to the picture to the right.

- To switch between screens, simply slide your finger across the touch screen.
- The home screen contains shortcuts to your most-used apps and widgets.
- The status bar displays system information, such as current time, wireless connectivity and phone battery.

# **Navigation**

The touch screen responds best to a light touch. Do not use excessive force or other objects on the touchscreen.

# **Swipe Up**

When you swipe up, all your apps will appear. Here, you can see all your available apps.

# **Swipe Down**

**Tap**

When you swipe in a downwards motion on your screen, you can quickly review your notifications in the Notification Panel.

Swipe down again to display the fast access menu, where you can modify the functions such as **Wi-Fi**, Battery Saver, **Bluetooth**, **Airplane mode**, Auto-rotate, **Do Not Disturb**, and brightness.

Lightly tap on apps to select or launch them.

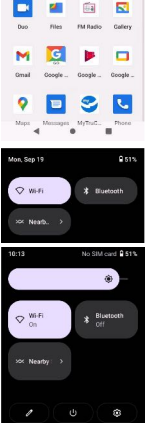

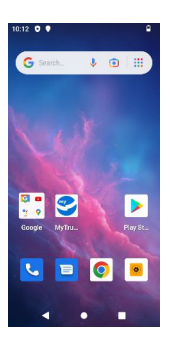

# **Drag and Drop**

Tap and hold on an app and then move it to a new location. You can: 1. Drag an app shortcut to add it to a home screen 2. Drag an app to place it in a new location

#### **Long Press**

Press and hold on an app to delete, uninstall, or move.

#### **Screenshot**

To take a screenshot, press and hold the **Power** button and the **Volume** button simultaneously for 1-2 seconds. A floating toolbar will appear on the bottom of your screen where you can quickly choose to edit or share the screenshot. You can also find your screenshot in your **Gallery**.

# **Apps**

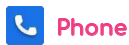

The **Phone** app allows you to make calls and listen to your voicemail.

# **Search Bar**

On the top of your screen, you can search for your contacts and places. To get contact information for places near you, allow access to your location in **Settings**.

# **Make a Call**

Tap **Phone**. Tap the **B** Keypad in the bottom right corner of your the phone screen. Here, you can enter a number on the keypad to make a call.

# **Make a Call from Favorites**

Call your favorite contacts with just one tap. In this tab, you can add a person from your contacts to your **Favorites**.

#### **Make a Call from Recents**

The **Recent** tab features your call log of all incoming, outgoing, and missed calls.

#### **Make a Call from Contacts**

In the **Contacts** tab, you'll see all your contacts listed. Tap on a contact to see their details and select call, text, or video.

#### **Voicemail**

The **Voicemail** tab will display all your voicemail messages. You'll be prompted to set up your visual voicemail if it is your first time opening this tab.

#### **Answer a Call**

On the incoming call screen, swipe your finger up to answer a call  $\mathbb Q$ .

#### **Decline a Call**

To decline a call, swipe your finger to the Red **Call End** key .

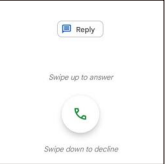

#### **Decline a Call with a Message**

You can decline a call with a text message **PROBY** . Choose

from responses listed or write your own response.

#### **Actions on a Call**

While you are on a call, you can do the following:

- Mute the call
- Choose to put call on speaker
- Add call
- Hold the call
- Use the **Keypad 7**

# **Save a Contact from a Recent Call**

In the **Recents** tab of your phone app, you can save a contact from a recent call.

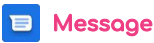

Send and receive messages with the **Message** app.

#### **Send a Message**

Compose a new message to a saved contact or manually enter a phone number.

- 1. Tap the **Message**
- 2. Select **Start Chat** button in the bottom right corner
- 3. Choose recipients from **Contacts** or enter a phone number

#### **Receiving a Message**

When you receive a message, you'll be notified. To see your message, open the **Message** app to view.

# **Camera**

 • Tap the **Camera** to enter camera

mode and open the interface.

- $\cdot$  Tap the  $\bigcirc$  button to take a picture.
- $\cdot$  Tap the  $\bigcirc$  button to start camera recording.
- $\cdot$  Tap the  $\blacksquare$  in the top right corner to switch between the front and back camera.

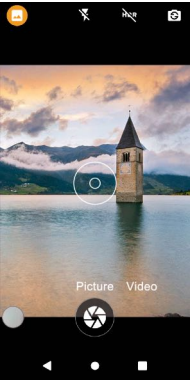

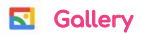

Go to your **Gallery** to view, edit, and manage your pictures and videos.

#### **View Pictures and Videos**

- Tap on a picture to view it
- Swipe left or right to view other pictures or videos in order
- Tap on the star icon in the top right corner to mark the picture as a favorite
- Tap on the  $\ddot{\hspace{1mm}}$  three dots in the upper right corner to see more details
- Tap **Use As** to set the selected picture as your wallpaper or assign it to a contact

#### **Edit Pictures and Videos**

#### **For Pictures:**

- Tap **Edit** to rotate, crop, or add a filter to your picture
- To save your edited picture, tap **Save Copy** in the top right corner

#### **For Videos:**

- Tap **Edit** to to adjust the length of your video
- To save your edited video, tap **Save Copy** in the top right corner

#### **Share Pictures and Videos**

From your **Gallery**,

- Tap on a picture or video
- Tap **Share** and choose a Contact or an app to share your picture or video selection

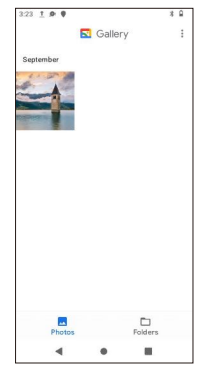

# **Settings**

To change settings, tap on **10 Settings** in your app menu.

# **Network & Internet**

#### **Wi-Fi**

You can connect your phone to a Wi-Fi network to access the internet without using your mobile data.

1. **Settings > Network and Internet > Wi-Fi**, and then tap  $\odot$  to turn on Wi-Fi and scan for available networks 2. Tap a network and enter password if required 3. Tap **Connect**

#### **Mobile Network**

Use **Mobile Network** to configure your phone's ability to connect to mobile networks or mobile data.

- **Data Roaming:** Choose whether to allow your phone to connect to mobile data when outside your carrier's network area
- **Data Usage:** Select to enable or disable mobile data, view current usage, or set mobile data limit

Mobile data charges apply when data is turned on and data will be passed through your mobile carrier's network.

#### To see your **Mobile Network**, go to **Settings > Network and Internet > Mobile Network**.

#### **Airplane Mode**

**Airplane Mode** turns off all network connections including calling, texting, mobile data, Wi-Fi, and **Bluetooth**.

When **Airplane Mode** is enabled, you can turn on Wi-Fi and **Bluetooth** in **Settings** to connect to available networks or devices.

Go to **Settings > Airplane Mode > Tap** to enable this feature.

#### **Hotspot and Tethering**

Your phone can be used as a mobile hotspot. When the **Hotspot** feature is enabled, it uses your mobile carrier data plan to create a Wi-Fi network that can be used for multiple devices.

To enable your mobile hotspot, go to **Settings > Network and Internet > Hotspot and Tethering >**  Wi-Fi Hotspot > Tap to use Wi-Fi Hotspot.

Here, you will see your **Hotspot** name, security code, and **Hotspot** password. You can also tap **t**o turn off **Hotspot** automatically when no devices are connected or extend compatibility to help other devices find this hotspot.

# **Connected Devices**

View your current or previously connected devices and change your connection preferences.

#### **Pair a New Device**

To pair a new device: 1. Go to **Settings > Connected Devices > Pair new device** 2. Select from **Available Devices via Bluetooth > Connect**

#### **View Previously Connected Devices**

To view all previously **Bluetooth** connected devices, go to **Settings > Connected Devices > See all.**

#### **Connection Preferences**

Connection preferences allows you to change settings for various connections, such as **Bluetooth** or casting. To update these settings, go to **Settings > Connected Devices > Connection Preferences.**

## **Bluetooth®**

When **Bluetooth** is turned on, your phone can communicate with other nearby **Bluetooth**-enabled devices if paired. **Bluetooth** pairing is a one-time process.

To enable **Bluetooth**, go to **Settings > Connected Devices > Connection Preferences > Bluetooth** and  $\mathsf{to} \bullet \bullet$ .

#### **Device Name**

You can rename your device's name that appears in **Bluetooth** pairing to help identify it easier.

To update a connected device name:

- 1. Go to **Settings > Connected Devices > Connection Preferences > Bluetooth > Device Name**
- 2. Fill out the form field to the desired name

#### **Pair a Bluetooth Device**

To connect your phone to a **Bluetooth** device, go to **Settings > Connected Devices > Connection Preferences > Bluetooth > Pair New Device > Select a Device > Pair.**

#### **Cast**

You can cast content from your phone to nearby devices that are on the same Wi-Fi network.

#### To cast, go to **Settings > Connected Devices > Connection Preferences > Cast.**

#### **Printing**

Connect to nearby printers on the same Wi-Fi network to print files from your phone.

#### 1. **Settings > Connected Devices > Connection Preferences > Printing > Default Print Service**

 $2.$  Tap  $\odot$  to use print service

- 3. Make sure your Wi-Fi-enabled printer is on and connected to the same Wi-Fi network as your phone
- 4. Verify your Wi-Fi-enabled printer is in the **Default Print Service** list
- 5. Exit **Settings**
- 6. **Open a file > Tap Print > Select a printer > Tap OK**

#### **Locate a File Received via Bluetooth**

Use this feature to locate, move, copy, rename, or share files that you received using **Bluetooth**.

To find files that were sent to you via **Bluetooth**, go to **Settings > Connected Devices > Connection Preferences > Files Received via Bluetooth.**

# **Nearby Share**

**Nearby Share** uses **Bluetooth** scanning to find nearby Android devices to send and receives files or apps. If notifications are enabled, **Bluetooth** scanning is used to notify you if someone wants to share with you, even when **Nearby Share** is turned off.

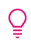

 **NOTE** You must be signed into your **Google** account to use this feature

#### To enable the **Nearby Share** feature, go to **Settings > Connected Devices > Connection Preferences > Nearby Share.**

#### **Device Visibility**

Choose who can share with you when they are nearby.

#### Go to **Settings > Connected Devices > Connection Preferences > Nearby Share > Device Visibility.**

Change your visibility by selecting one of the following:

 • **Everyone:** Anyone can share with you when they are nearby

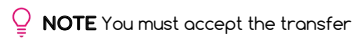

 • **Contacts:** Only your contacts can share with you when they are nearby

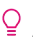

 **NOTE** You must be signed into your **Google** account to use this feature

 • **Hidden:** No one can share with you until you make yourself visible

#### **Data**

Select how you'd like to share your files.

#### Go to **Settings > Connected Devices > Connection Preferences > Nearby Share > Data.**

#### **Sharing Options**

To change your sharing options, go to **Settings >** 

#### **Connected Devices > Connection Preferences > Nearby Share > Data.**

You can choose your data sharing option from the following list:

- **Data:** Data may be used for small files (charges may apply)
- **Wi-Fi only:** Only use Wi-Fi to share and never use data to share
- **Without Internet:** Files will always be shared offline

# **Apps**

Apps allow you to see your recently opened apps and all apps installed on your phone. To see all your apps and app information, go to **Settings > App Info.**

# **Default Apps**

Choose your default app for your browser, caller ID, spam, **Digital Assistant, Home, Phone**, and **SMS**.

#### **Screen Time**

In the dashboard, you can see how much screen time you use per day.

#### **Unused Apps**

Unused apps on your phone can be automatically moved to this section after a long period of inactivity to free up storage space on your phone.

To view your unused apps, go to **Settings > Apps > Unused Apps**.

To enable or disable an individual app, go to **Settings >**  Apps > Tap  $\odot$  to enable the Remove permissions **and free up space feature.**

#### **Special App Access**

You can prioritize and streamline app access by changing which apps have file access for your file records. Here, you can modify system settings for all apps in your phone.

# **Notifications**

You can adjust notifications settings by prioritizing and streamlining app alerts to change which apps send notifications and how notifications alert you.

#### **App Settings**

Control notifications from individual apps. To allow and enable notifications,  $\text{tap} \bullet \text{ of}$  for all your apps.

To update your app notifications, go to **Settings > Notifications > App Settings.**

# **Notification History**

To enable the notification history feature, tap $\bigcirc$ . When enabled, your recent and snoozed notifications will appear here. If disabled, you will not see any notifications listed here.

#### To see your **Notification History**, go to **Settings > Notifications > Notification history.**

#### **Conversations**

You can see your priority and modified conversations here. If you marked a conversation as priority or make any other changes to conversations, they will appear here.

To update conversation settings: **Swipe down > Open the pull-down shade > Touch and hold a conversation.**

#### **Device and App Notifications**

Control which apps and devices can read notifications.

To view and modify your device and app permissions, go to **Settings > Notifications > Device and App Notifications.**

#### **Notifications on Lock Screen**

To change how you see notifications on your lock screen, go to **Settings > Notifications > Notifications on Lock Screen.**

#### **Choose to:**

- Show conversations, default, and silent
- Hide silent conversations and notifications
- Don't show any notifications

# **Do Not Disturb**

With **Do Not Disturb** mode, you can mute sound, stop vibration, and block visual disturbances. You can select which apps, contacts, and notifications you want to receive notifications from by either silencing them or allowing them. Go to **Settings > Notifications > Do Not Disturb**.

#### **Turn On Do Not Disturb Mode**

Tap the **Turn On Now** button to enable **Do Not Disturb** mode. You can also select what notifications are allowed in **Do Not Disturb** Mode.

- **People**: Select which conversation, calls, or messages from your contacts can reach you when in **Do Not Disturb** mode
- **Apps**: Choose which app notifications to allow when  **Do Not Disturb** mode is enabled
- **Alarms and Other Interruptions:** Top  $\bullet$  to enable alarms, media sounds, touch sounds, reminders, or calendar events from interrupting you in **Do Not Disturb** mode.

#### **Wireless Emergency Alerts**

Go to **Settings > Notifications > Wireless Emergency**  Alerts > and tap  $\odot$  to enable or disable wireless **emergency alerts**. Select your alert preferences and reminder frequency.

Types of Alerts available are:

- Extreme threats to life and property
- Severe threat to life and property
- AMBER alerts
- Test alerts

You can also see your Emergency Alert history.

#### **Hide Silent Notifications in Status Bar**

To hide silent notifications in the status bar, go to **Settings > Notifications > Hide Silent Notifications in**  Status Bar > Tap  $\odot$ .

#### **Allow Notification Snoozing**

To allow notification snoozing, go to **Settings > Notifications > Allow Notification Snoozing > Tap ...** 

#### **Notification Dot on App Icon**

A notification dot will appear next to an app icon to let you know you have a notification within the app. To enable, go to **Settings > Notifications > Notification**  Dot on App Icon > Tap  $\bigcirc$ .

#### **Enhanced Notifications**

To enable enhanced notifications, go to **Settings > Notifications > Enhanced Notifications > Tap** . Once enabled, you'll get suggested actions, replies, and more.

# **Battery**

Check your phone's battery percentage, battery usage, and manage other features.

The Cloud Mobile Stratus C7 has a battery life of 6+ hours and is powered by a rechargeable battery. Use the provided USB-C cord and wall charger to maximize your phone's battery lifespan.

#### **Battery Saver**

**Battery Saver** mode reduces the amount of power that your phone uses when the battery gets low or when you want to conserve your battery life. **Battery Saver** mode enables dark theme and limits background activity, visual effects, and network connections.

To enable the **Battery Saver** feature, tap<sup>.</sup>.

#### **Automatically Turn On Battery Saver**

- 1. Go to **Settings > Battery > Battery Saver > Set a Schedule**
- 2. When setting your **Battery Saver** schedule, you can select between two options: no schedule or based on percentage

To enable **Battery Saver**, go to **Settings > Battery > Battery Saver > Tap**.

You can enable **Battery Saver** to turn off when your phone charges above 90%, go to **Settings > Battery > Tap**  $\bullet$ .

#### **Battery Manager**

**Battery Manager** is a feature you can enable to restrict apps that are draining your battery.

To enable **Battery Manager**, go to **Settings > Battery > Battery Manager, Tap** to detect when apps are draining battery.

#### **Battery Percentage**

To view battery percentage, go to **Settings > Battery > Battery Percentage > Tap** .

# **Storage**

View your storage capacity available on your phone.

Here, you can view how much storage your Apps, System, Trash, Documents, Games, Audio, Videos, and Images are using.

# **Free Up Space**

Manage and free your phone storage space.

- Tap **Free up space** o go to your files and view cleaning suggestions
- Choose to clean, browse, and share files

**NOTE** You can free up space by enabling the **Remove** 

 **permissions and free up** space feature. To enable

this feature, go to **Settings > Apps > Tap .** 

# **Sound**

#### **Volume**

Adjust your **Volume** bar for media, call, alarm, ring, and notification volume by going to **Settings > Sound**.

#### **Do Not Disturb**

With **Do Not Disturb** mode, you can mute sound, stop vibration, and block visual disturbances. You can select which apps, contacts, and notifications you want to receive notifications from by either silencing them or allowing them.

To access the **Do Not Disturb** feature, go to **Settings > Sound > Do Not Disturb**.

#### **Turn On Do Not Disturb Mode**

To enable **Do Not Disturb** mode, tap the **Turn On Now** button.

You can also select what notifications are allowed in **Do Not Disturb** mode.

- **People:** Select which conversation, calls, or messages from your contacts can reach you when in **Do Not Disturb** mode
- **Apps:** Choose which app notifications to allow when **Do Not Disturb** mode is enabled

• **Alarms and Other Interruptions:** Tap  $\odot$  to enable alarms, media sounds, touch sounds, reminders, or calendar events from interrupting you in **Do Not Disturb** mode

#### **Phone Ringtone**

Choose a pre-installed system ringtone or add your own ringtone from your audio files.

Add your own ringtone by tapping **+ Add ringtone** and select an audio file from your **Files** or browse audio **files** from your other apps.

To choose or change your ringtone, go to **Settings > Sound > Phone ringtone.**

#### **Media**

Manage your media recommendations and **Media Player** settings. To update media settings, go to **Settings > Sound > Media**.

To pin the **Media Player** or show media recommendations,  $\text{tan}$  $\odot$ .

To show media recommendations based on your  $\alpha$ ctivity, tap $\odot$ .

#### **Vibrate for Calls**

Choose from the selection to:

- Never vibrate
- Always vibrate
- Vibrate first then ring gradually

To customize your vibration settings, go to **Settings > Sound > Vibrate for calls**.

#### **Default Notification Sound**

Select a pre-installed sound or add your own notification sound from your audio files.

# **Select Preferred Notification Sound**

To choose your preferred notification sound, go to **Settings > Sound > Default Notification Sound.**

#### **Add Your Own Notification Sound**

#### 1. Tap **+ Add notification**

2. Select an audio file from your Files or browse audio files from your other apps

#### **Default Alarm Sound**

Choose a pre-installed alarm sound or add your own alarm sound from your audio files.

#### **Preferred Notification Sound**

To choose your preferred alarm sound, go to **Settings > Sound > Default Alarm Sound.**

#### **Add Your Own Alarm Sound**

#### 1. Tap **+ Add notification**

2. Select an audio file from your **Files** or browse audio files from your other goos

#### **Dial Pad Tone**

To enable the dial pad tone, go to **Settings > Sound > Dial Pad Tone > Tap ...** 

#### **Screen Locking Sound**

To turn on the screen lock sound, go to **Settings > Sound > Screen Locking Sound > Tap** .

#### **Charging Sounds and Vibration**

To enable charging sounds and vibration, go to **Settings > Sound > Charging Sounds and Vibration > Tap** .

**Touch Sounds** To enable touch sounds, go to **Settings > Sound > Touch Sounds > Tap** .

#### **Touch Vibration**

To enable touch vibration, go to **Settings > Sound > Touch Vibration > Tap** .

#### **Sound Enhancement**

**BesLoudness** is a audio post-processing feature to increase your phone's device volume. Toggle your **BesLoudness** to enhance your volume for your speakers.

#### To enable **BesLoudness**, go to **Settings > Sound > Sound Enhancement > Tap** .

# **Display**

#### **Brightness Level**

Adjust the screen brightness to suit your surroundings or personal preference. You can also adjust screen brightness to conserve battery power.

To adjust the brightness level, go to **Settings > Display.**

- Customize options under Brightness
- Drag the Brightness slider to set a custom brightness level

#### **Dark Theme**

You can change your phone's display to a dark background using a dark theme. To enable dark theme, go to **Settings > Display > Tap** .

# **Night Light**

**Night Light** is a feature that reduces the amount of blue light emitted by the device display to match the natural light of your phone's environment. This feature will tint your screen in an amber color and make it easier to look at your screen or read in dim light.

To enable **Night Light**, go to **Settings > Display > Tap** .

#### **Adaptive Brightness**

When the **Adaptive Brightness** feature is enabled, your screen brightness will automatically adjust to your environment and activities. You can adjust the brightness slider manually to help your phone learn your preferences.

To enable adaptive brightness, go to **Settings > Display > Adaptive Brightness > Tap** .

#### **Wallpaper**

You can personalize your phone's wallpaper by using your own picture from your gallery or from a pre-installed wallpaper option.

#### To apply a wallpaper from your **Gallery**, go to **Wallpaper > Gallery > Select Picture**.

To apply a pre-installed system wallpaper: **Wallpaper > Wallpapers > Select pre-installed picture.**

#### **Screen Timeout**

The screen timeout feature will turn the screen off to save battery life. The default is 1 minute. Choose from the drop-down when your screen will timeout from:

- 15 seconds
- 30 seconds
- 1 minute
- 2 minutes
- 5 minutes
- 10 minutes
- 30 minutes

To change the screen timeout length, go to **Settings > Display > Screen Timeout.**

#### **Advanced Settings**

To view advanced settings, tap the  $\vee$  to view or change your phone's advanced display settings.

#### **Auto-Rotate Screen**

When this setting is on, the screen will automatically rotate when you move your device between landscape and portrait position.

To enable the auto-rotate screen feature, go to **Settings > Display > Advanced Settings > Tap .**

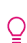

 **NOTE** If you are using the **TalkBack** feature, you  $\mathcal Q$  might want to turn off the auto-rotate feature as it can interrupt any spoken feedback.

# **Font Size**

You will see a preview of the change of your font in the sample text after you've set each slider to your preferred size. Adjust the font size on the slider to make the text on your screen smaller or larger.

To change font size, go to **Settings > Display > Font Size.**

#### **Display Size**

You will see a preview of the change of your font in the sample display after you've set each slider to your preferred size. Adjust the font size on the slider to make the text on your screen smaller or larger.

#### To change display size, go to **Settings > Display > Display Size.**

#### **Screen Saver**

Your phone's screen saver can show the clock or colorful backgrounds when your phone is charging or docked.

To enable **Screen Saver**, go to **Settings > Display >**  Advanced > Screen Saver > Tap **.**.

To update your screen saver: 1. Go to **Settings > Display > Advanced > Screen Saver** 2. Select **Current Screen Saver** 3. Select **Colors or Clock**

To update when to start your screen saver:

1. Go to **Settings > Display > Advanced Screen Saver**

- 2. Select **When to start**
- 3. Choose: **while charging, while docked, while charging or docked, or never**

#### **Lock Screen**

You can choose what your lock screen displays on your phone.

To change your lock screen image, go to **Settings > Display > Advanced > Lock Screen**.

#### **Privacy**

To adjust your privacy settings on your lock screen, go to **Settings > Display > Lock Screen > Privacy** and choose to:

- Show all notification content
- Don't show notifications at all

#### **Add Text on Lock Screen**

You can add a custom lock screen message on your phone.

To add text on your lock screen, go to **Settings > Display > Lock Screen > Add text on lock screen > Enter in your custom text in the form field**

#### **Show Wallet**

Your phone wallet can store electronic cards, passes, tickets, coupons, and more.

#### To enable your wallet, go to **Settings > Display >**  Advanced > Lock Screen > tap to show wallet.

**NOTE** To show your phone's wallet, you must have your screen lock enabled for security purposes.

#### **Show Device Controls**

To enable Device Controls, go to **Settings > Display >**  Advanced > Lock Screen > tap to show device **controls**.

#### **Wake Screen for Notifications**

The wake screen feature will turn on and light up your screen when you get a new notification.

To enable wake screen for notifications, go to **Settings > Display > Advanced > Lock Screen > Tap .** 

#### **Lift to Wake**

The **Lift to Wake** feature automatically wakes the lock screen when you raise your phone to look at it.

To enable the **Lift to Wake** feature, go to **Settings >**  Display > Advanced > Tap  $\odot$ .

# **Wallpaper**

Change your home and lock screen wallpaper. You can display a favorite picture or choose from pre-installed wallpapers.

To change your wallpaper:

#### 1. **Settings > Wallpapers**

- 2. Select where to choose your wallpaper from: Gallery or Wallpapers
- 3. Tap an image to choose it

a. Tap **Set Wallpaper** at the top left corner

4. Select **Home Screen, Lock Screen, or Home Screen and Lock Screen**

# **Accessibility**

#### **Select to Speak**

When **Select to Speak** is turned on, you can tap specific items on your screen to hear them read aloud.

#### To enable **Select to Speak**, go to **Settings > Accessibility > Select to Speak and Tap** .

#### To use **Select to Speak**:

1. Tap a specific item (text or image) 2. Tap the **Play** button to hear your selection read aloud

# **TalkBack**

**TalkBack** is a screen reader intended for people who have difficulty seeing the screen. When **TalkBack** is on, it provides spoken feedback so you can use your device without looking at the screen.

#### To enable **TalkBack**, go to **Settings > Accessibility >**  TalkBack and Tap<sub></sub>.

To enable a **TalkBack** shortcut, hold your **Volume** button for a few seconds.

#### To use **TalkBack**:

 • Swipe right or left to move between screens. When  **TalkBack** is on, the focused item on the screen is spoken out loud.

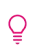

**NOTE** You might want to turn off the auto-rotate feature if you enable **TalkBack**, as it can interrupt any spoken feedback.

# **Security**

#### **Security Status**

View your security status in **Google Play Protect**, check the date of your last security update, and set up **Find** 

#### **My Device**.

To check your security status, go to **Settings > Security**

#### **Device Security**

View your screen lock, **Smart Lock**, device admin apps, Encryption and credentials, Trust agents, and app pinning features.

# **Screen Lock**

To change your screen lock, go to **Settings > Screen Lock > Choose from the following options:** 

- None
- Swipe
- Pattern
- PIN
- Password

# **Smart Lock**

The **Smart Lock** feature keeps your phone unlocked when it's with you. **Smart Lock** can recognize when:

- Your phone is being carried
- You're near home or another trusted place
- Your watch or another trusted device is nearby

To change your **Smart Lock**, go to **Settings > Screen Lock > Smart Lock**. To disable your **Smart Lock**, go to **Settings > Screen Lock > Smart Lock > Trust Agents**.

# **App Pinning**

**App pinning** allows you to keep an app's screen in your view until you decide to unpin it. You will not be able to use any other apps while one app is pinned. To use other apps again, simply unpin that screen.

To turn on the app pinning feature, go to **Settings > Security > App Pinning > Tap** .

# **Privacy**

Cloud Mobile phones are designed to protect your privacy and information. You can grant or deny apps permission to suit your preferences while using other companies' apps and websites. To adjust your privacy settings, go to **Settings > Privacy**.

#### **Privacy Dashboard**

See which apps were recently updated with permissions. Go to **Settings > Privacy > Privacy Dashboard**.

#### **Permission Manager**

Control app access to your data from your Body sensors, **Calendar**, Call logs, **Camera, Contacts, Files, Location, Microphone**, Nearby Devices, **Phone**, Physical Activity, SMS, and Additional Permissions.

To access the permission manager, go to **Settings > Privacy > Permission Manager**.

#### **Camera Access**

To enable access to your device's front and back camera, go to **Settings > Privacy > Tap** .

#### **Microphone Access**

To enable access to your device's microphone, go to **Settings > Privacy > Tap** .

#### **Show Passwords**

You can choose to display characters briefly as you type your passwords. To enable the show passwords feature, go to **Settings > Privacy > Tap**.

#### **Notifications on Lock Screen**

You can choose to show all notifications on your device's lock screen or choose to have no notifications shown at all.

To have notifications appear on your lock screen, go to **Settings > Privacy > Notifications on Lock Screen.**

#### **Show Clipboard Access**

When **Clipboard Access** is enabled on your phone, you'll see a message when your goo has accessed your clipboard. This feature will show a message when apps access text, images, or other content you've copied. To enable clipboard access, go to **Settings > Privacy >**  Tap  $\odot$  to show clipboard access.

#### **Autofill Service from Google**

View all your saved passwords, credit cards, and addresses that you have saved in **Google**.

To access all your autofill information, go to **Settings > Privacy > Autofill Service from Google**.

#### **Google Location History**

View all your **Google** saved locations.

To access your **Google** location history, go to **Settings > Privacy > Google Location History**.

#### **Activity Controls**

Choose the activities and information you allow **Google** to save.

To customize the saved information, go to **Settings > Privacy > Activity Controls**.

#### **Ads**

See your advertising ID and personalization information on **Google**.

• To opt-out of Ads Personalization, tap  $\odot$ 

# **Location**

View all the apps that recently accessed your location. To enable the option for your device to use your current location, go to **Settings > Location > Tap to use location**.

#### **App Location Permissions**

You can choose which apps have access to your location and change your location permissions at any time.

To enable location permission:

#### 1. Go to **Settings > Location > App Location Permissions**

- 2. Select an app
- 3. Choose from the options: **Allow only while using the**

#### **ap, ask every time, or don't allow**

#### **Location Services**

You can see your **Google** Location History here, and can turn on or off the following:

- Emergency Location Service
- **Google** Location Accuracy
- Wi-Fi scanning
- **Bluetooth** scanning

To change your location services preferences, go to **Settings > Location > Location Services**.

# **Safety and Emergency**

#### **Emergency Information**

Fill out your emergency information to help first responders in an emergency. Anyone can read this information from your lock screen and dial your contacts without unlocking your phone.

# **Medical Information**

Get help during an emergency with your phone by adding your medical information to help first responders.

You can fill out the following fields:

- Name
- Address
- Blood Type
- Allergies
- Medications
- Organ Donor
- Medical Notes

To add medical information, go to **Settings > Safety and Emergency > Emergency Information > Add Information > Fill in form fields.**

#### **Emergency Contacts**

You can enter your emergency contact to help first responders in an emergency situation.

#### To add an emergency contact, go to **Settings > Safety and Emergency > Emergency Information > Emergency Contacts > Add Contact > Choose a Contact.**

#### **Emergency SOS**

The **Emergency SOS** feature will call the local emergency service number or preferred contact number and play an alarm in an emergency. To send an **Emergency SOS**, press the **Power** button quickly 5 times or more to start the **Emergency SOS** feature and the countdown alarm.

To enable the **Emergency SOS** feature, tap  $\bullet$ .

To enable the countdown alarm to play a loud sound when **Emergency SOS** is starting, tap  $\odot$ .

# **Notify for Help**

Add a phone number that you would like to be called during an emergency. The default number to call for help is dependent on your local emergency service number.

#### **Change your preferred contact number**

To change your preferred contact number, go to **Settings > Safety and Emergency > Emergency SOS > Call for help**.

 **NOTE** If you choose to enter a non-emergency number, your device must be unlocked to use Emergency SOS and your call may not be answered.

#### **Emergency Location Service**

To enable access to use the **Emergency Location Service**, Go to **Settings > Safety and Emergency > Emergency Location Service > tap ...** 

When you enable **Emergency Location Service**:

- Your device can automatically send its location to emergency response partners when you call or text an emergency number
- **Emergency Location Service** may use your device's location and **Google** Location Accuracy

#### **NOTE** If your **Emergency Location Service** is off,

 $\overline{\mathsf{Q}}$  your mobile carrier may still send your device's location during an emergency call.

#### **Wireless Emergency Alerts**

To enable wireless emergency alerts,  $\tan \Theta$  and select your alert preferences and reminder frequency. You can also see all the Emergency alert history your phone has previously alerted you.

Types of Alerts available are:

- Extreme threats to life and property
- Severe thereat to life and property
- AMBER alerts
- Test alerts

#### **Passwords and Accounts**

Access saved passwords to login into your accounts seamlessly. Manage both your accounts and passwords from a single page. With this feature, you can choose your credentials and let your phone automatically fill out the rest of your passwords.

#### **Passwords**

Once you connect a **Google** account to your phone, you can sync your password manager stored on the cloud to your phone.

#### Go access your passwords, go to **Settings > Passwords and Accounts > Passwords > Google > Select your Gmail account on your phone > View all saved passwords**

#### **Change Autofill Settings**

Easily switch out the preferred password autofill app on your phone.

Go change your autofill settings, go to **Settings > Passwords and Accounts > Autofill Service > Select the service > Tap OK to confirm you trust the app.**

To enable apps to refresh data automatically,  $\text{tan} ⑤$ .

# **Digital Wellbeing and Parental Controls**

In **Digital Wellbeing**, you can see which apps and websites you use most and set daily limits. You can learn more about your phone usage, track it over time, and limit the time spent on certain apps. This was built for parents to monitor and limit their child's screen time.

# **Dashboard**

The **Dashboard** section will display all the apps you've used each day to discover how much screen time you've been using. To navigate through each day, tap on the **left <** or **right >** arrows.

To locate your dashboard, go to **Settings > Digital Wellbeing and Parental Controls > Dashboard**.

#### **Set an App Timer on Apps**

Tap on the  $\overline{X}$  next to an app to set app timers to limit time spent on an app. App timers will reset at midnight. You cannot set app timers for important system apps like **Settings**, **Phone**, or the **Playstore**.

After the timer expires, the app icon stays grayed out for the rest of the day until midnight. You can override the timer and reopen the app after it has grayed out.

#### **Set a Timer**

To set a timer, go to **Settings > Dashboard > Show all apps**   $>$  Tap on the  $\overline{X}$  next to an app  $>$  set timer  $>$  Tap OK.

#### **Delete a Timer**

To delete a timer, go to **Settings > Dashboard > Show all**   $\alpha$ pps > Tap on the  $\overline{X}$  next to an app > Tap Delete Timer.

#### **Focus Mode**

You can set your phone in **Focus** mode to pause specific app notifications. Select the apps you wish to pause and tap the **Turn On Now** button.

You can also use the **Take a Break** option to temporarily resume the notifications for your selected apps in **Focus** mode. After the timer expires, **Focus** mode will turn back on.

To turn on **Focus** mode, go to **Settings > Focus Mode > Select Distracting Apps > Tap Set a Schedule > Tap the Turn On Now button.**

#### **Manage Notifications**

To enable notifications, go to **Settings > Digital Wellbeing and Parental Controls > App Notifications > Tap** .

#### **Do Not Disturb**

With **Do Not Disturb** mode, you can mute sound, stop vibration, and block visual disturbances. You can select which apps, contacts, and notifications you want to receive notifications from by either silencing them or allowing them.

#### **Turn On Do Not Disturb Mode**

Tap the **Turn On Now** button to enable **Do Not Disturb** mode. You can also select what notifications are allowed in **Do Not Disturb** mode.

- **People:** Select which conversation, calls, or messages from your contacts can reach you when in **Do Not Disturb** mode
- **Apps:** Choose which app notifications to allow when  **Do Not Disturb** mode is enabled
- **Alarms and Other Interruptions:** Tap to enable alarms, media sounds, touch sounds, reminders, or calendar events from interrupting you in **Do Not Disturb** mode

To turn on **Do Not Disturb** mode from the **Digital Wellbeing and Parental Controls** section, go to **Settings > Digital Wellbeing and Parental Controls > Do Not Disturb**.

#### **Show Icon in App List**

To enable the **Digital Wellbeing and Parental Controls**  icon in the app list, go to **Settings > Digital Wellbeing and Parental Controls > Tap** .

#### **Parental Controls**

Add content restrictions and set other limits to help your child balance their screen time.

To enable parental controls, go to **Settings > Digital Wellbeing and Parental Controls > Set Up Parental Controls > Select Get Started to set up parental controls with Google's Family Link.**

# **Google**

Sign into your **Google** account to enable your phone to synchronize your email, contacts, and calendar using **Gmail**. You can back up, restore, and transfer your data from an old Google-supported phone to your new phone.

 **NOTE** Your phone can run without a **Google** account and you can add other accounts to fill out your contacts and calendar and calendar.

#### **Ads**

See your advertising ID and personalization information on **Google**.

#### **Ad Personalization**

By default, your phone is enabled to receive personalized and relevant ads. If you wish to opt-out of this feature, go to **Settings > Google > Ads > Tap** to **Opt-out of Ads Personalization.**

# **Autofill**

Choose to autofill with **Google** or have SMS verifications codes be automatically filled.

To access autofill, go to **Settings > Google > Autofill**.

#### To enable autofill for SMS verification codes, go to **Settings > Google > Autofill > SMS Verficiation Codes > tap autofill service**.

To enable your default browser to allow autofill service to enter verification codes from text messages, go to **Settings > Google > Autofill > SMS Verficiation Codes > tap default browser**.

#### **Backup**

Easily restore your data or switch devices at any time by backing up your data to your **Google** account via **Google Drive**. Backup includes:

- Apps and data
- Call history
- Contacte
- Device includes such as Wi-Fi passwords and permissions)
- SMS

To back up your data, go to **Settings > Google > Backup**.

#### **Set up and Restore**

You can back up the contacts stored on your phone or SIM card. Storing data varies by phone and Android version. You cannot restore a backup from a higher Android version onto a phone running a lower Android version.

#### **Restore Contacts**

- 1. Go to **Settings > Google > Set Up and Restore > Restore Contacts**
- 2. Choose which **Google** account's contacts to restore
- 3. Tap the phone with contacts to copy
- 4. Tap **Restore**
- 5. Wait until you see a prompt stating your contacts were restored

# **DuraSpeed**

**DuraSpeed** helps boost the foreground app by restricting background apps.

◯ **NOTE** Notifications may be postponed or not received.

To enable an app to run in the background, tap  $\bigcirc$  for any of the following apps:

- Calculator
- Calendar
- Camera
- Chrome
- Clock
- Contacts
- Digital Wellbeing
- Drive
- Duo
- Files
- Files by Google
- FM Radio
- Gallery
- Gboard
- Gmail
- Google Assistant Go
- Google Go
- Google Play services
- Google Play Store
- Google TV
- Maps
- Messages
- Google TV
- Maps
- Messages
- MyTruConnect
- Phone
- Settings
- SIM Toolkit
- Sound Recorder
- Wireless emergency alerts
- YouTube
- YouTube Music

# **System**

Customize your phone's system settings or reset the device.

- **Language and input:** Select device languages and change settings such as keyboards and voice input types
- **Data and time:** Access the settings to control how the device displays the date and time
- **Backup:** Easily restore your data or switch devices at any time by backing up your data to your **Google** account via **Google Drive**
- **System Update:** View the phone's software version and check for updates

Tap on the **Check for Update** button to check for needed updates

# **About Phone**

Access your phone's information, view your device details, and read the legal disclaimers.

Go to **Settings > About Phone** to access all your phone's information listed below.

#### **Basic Info**

View or change your Device Name and the phone numbers in your SIM slots (1 or 2).

#### **Device Name**

You can rename your device's name in the **About Phone**  section.

#### Go to **Settings > About Phone > Device Name > Fill out the form field.**

#### **Legal and Regulatory**

To read the legal and regulatory information, go to **Settings > About Phone > Legal Information.** 

Here, you can view:

- Third-party Licenses
- **Google** Legal
- **Google Play** System Update Licenses
- System WebView Licenses

#### **Device Details**

See your SIM status in SIM slots (1 or 2), phone model, IMEI number, and Android version from here.

#### **SIM Status (SIM slots 1 or 2)**

View the network, pohone number, mobile network state, operator info, service state, signal strength, and mobile voice network type on your SIM. Go to **Settings >** 

#### **About Phone > SIM Status (SIM slot 1) or SIM Status (SIM slot 2).**

#### **Device Identifiers**

Your device identifier is your unique, anonymous identifier assigned to your phone. Go to **Settings >** 

**About Phone** to see your phone's:

- IP Address
- Wi-Fi MAC address
- Device Wi-Fi MAC Address
- **Bluetooth** address
- Up time
- Build number
- Custom build version

#### **Limited Warranty**

Your new Cloud Mobile Stratus C7 phone has a limited warranty. Details are available at **www.cloudmobile.com/warranty.**

# **Precautions**

# **On the Road**

Using a device while driving is illegal in many countries. Please refrain from using your mobile device while driving.

#### **Near Sensitive Electronics or Medical Equipment**

Don't use your device near sensitive electronic equipment – particularly medical devices such as pacemakers – as it could cause them to malfunction. It can also interfere with the operation of fire detectors and other automatic-control equipment.

# **While Flying**

Your device can cause interference with aircraft equipment. So it's essential you follow airline regulations. If airline personnel asks you to switch off your device, or disable its wireless functions, please do as they say.

#### **At a Gas Station**

Don't use your device at gas stations. In fact, it's always best to turn off your phone whenever you're near fuels, chemicals or explosives.

# **Making Repairs**

Never take your device apart. Please leave that to the professionals. Unauthorized repairs could break the terms of your warranty. Don't use your device if the antenna is damaged, as it could cause injury.

#### **Around Children**

Keep your mobile out of children's reach. It should never be used as a toy as the device can be hazardous.

#### **Near Explosives**

Turn off your device in or near areas where explosive materials are used. Always obey local laws and turn off your device when requested.

#### **Emergency Calls**

To make an emergency call, your device must be turned on and in an area where there's network coverage. Dial the national emergency number and press "Send." Explain exactly where you are and don't hang up until help has arrived.

#### **Working Temperature**

The working temperature for the device is between 0 and 40 degree Celsius. Please don't use the device outside the range. Using the device under too high or too low temperature might cause problems. At very high volume, prolonged listening to a mobile device can damage your hearing.

# **FCC RF Exposure Information**

#### **Read this information before using your phone**

In August 1986 the Federal Communicatons Commission (FCC) of the United States with its action in **Report and FCC 96-326** adopted an updated safety standard for human exposure to radio frequency (RE) electromagnetic energy emitted by FCC regulated transmitters. Those guidelines are consistent with the safety standard previously set by both U.S. and international standards bodies. The design of this phone complies with the FCC guidelines and these international standards. Use only the supplied or an approved antenna. Unauthorized antennas modifications, or attachments could impair call quality, damage the phone, or result in violation of FCC regulations. Do not use the phone with a damaged antenna. If a damaged antenna meets the skin, a minor burn may result. Please contact your local dealer for replacement antenna.

# **Body-Worn Operation:**

This device was tested for typical body-worn operations with the back/front of the phone kept 1cm from the body. To comply with FCC RF exposure requirements, a minimum separation distance of 1cm must be maintained between the user's body and the back/front of the phone, including the antenna. Third-party belt-clips, holsters and similar accessories containing metallic components shall not be used. Body-worn accessories that cannot maintain 1cm separation distance between the use's body and the back/front of the phone and have not been tested for typical body-worn operations may not comply with FCC RE exposure limits and should be avoided.

For more information about RF exposure, please visit the FCC website at **www.fcc.gov**

Your wireless handheld portable telephone is a low power radio transmitter and receiver. When it is ON, it receives and sends out radio frequency (RF) signals. In August,1996,the Federal Communications Commissions (FCC) adopted RF exposure guidelines with safety levels for hand-held wireless phones. Those guidelines are consistent with the safety standards previously set by both U.S. and international standards bodies:

<ANSIC95.1>(1992)/<NCRP Report 86>(1986)/ <ICNIRP>(1999)

Those standards were based on comprehensive and periodic evaluations of the relevant scientific literature. For example, over 120 scientists, engineers, and physicians from universites, government health agencies, and industry reviewed the available body of

research to develop the ANSI Standard (C95.1)

Nevertheless, we recommend that your use a hands-free kit with your phone (such as an earpiece or headset) to avoid potential exposure to RF energy. The design of your phone complies with the FCC quidelines (and those standards) .

Use only the supplied or an approved replacement antenna. Unauthorized antennas, modifications, or attachments could damage the phone and may violate FCC regulations.

#### **Normal Position:**

Hold the phone as you would any other telephone with the antenna pointed up and over your shoulder.

RF Exposure Information:

This product is compliance to FCC RF Exposure requirements and refers to FCC website https://apps.fcc.gov/oetcf/eas/reports/GenericSearch.cfm search for **FCC ID:2AY6A-C7**

This device complies with part 15 of the FCC rules. Operation is subject to the following two conditions:

(1 )This device may not cause harmful interference. (2)This device must accept any interference received, including interference that may cause undesired operation.

The manufacturer is not responsible for any radio or TV interference caused by unauthorized modifications to this equipment. Such modifications could void the user's authority to operate the equipment.

This equipment has been tested and found to comply with the limits for a Class B digital device, pursuant to part 15 of the FCC Rules. These limits are designed to provide reasonable protection against harmful interference in a residential installation. This equipment generates uses and can radiate radio frequency energy and, if not installed and used in accordance with the instructions, may cause harmful interference to radio communications. However, there is no guarantee that interference will not occur in a particular installation. If this equipment does cause harmful interference to radio or television reception, which can be determined by turning the equipment off and on, the user is encouraged to try to correct the interference by one or more of the following measures:

- Reorient or relocate the receiving antenna.
- Increase the separation between the equipment and receiver.
- Connect the equipment into an outlet on a circuit different from that to which the receiver is connected.
- Consult the dealer or an experienced radio/TV technician for help.

Do not use the device with the environment which below minimum -10°C or over maximum 40°C, the device may not work. Changes or modifications to this unit not expressly approved by the party responsible for compliance could void the user's authority to operate the equipment.

**Google**, **Google Play**, **YouTube** and other marks are trademarks of **Google** LLC.

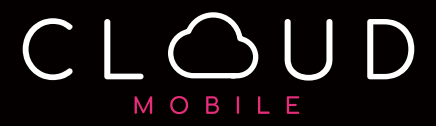